## $\blacktriangledown$

### **Software License Agreement**

**DOCX to RTF Converter**

**For .NET**

Version 8

2008-2017

*ALL RIGHTS RESERVED BY*

*SUB SYSTEMS, INC.*

*4380 Caldwell Palm Circle*

**Round Rock, TX 78665**

**512-733-2525**

#### **Software License Agreement**

The Software is protected by copyright laws and international copyright treaties, as well as other intellectual property laws and treaties. The Software is licensed, not sold. This LICENSE AGREEMENT grants you the following rights:

A. This product is licensed per developer basis only. Each developer working with this package needs to purchase a separate license.

B. The purchaser has the right to modify and link the DLL functions into their application. Such an application is free of distribution royalties with these conditions: the target application is not a stand-alone DOCX to RTF Converter; the target application uses this product for one operating system platform only; and the source code (or part) of the editor is not distributed in any form.

C. The DESKTOP LICENSE allows for the desktop application development. Your desktop application using this product can be distributed royalty-free. Each desktop license allows one developer to use this product on up to two development computers. A developer must purchase additional licenses to use the product on more than two development computers.

D. The SERVER LICENSE allows for the server application development. The server licenses must be purchased separately when using this product in a server application. Additionally, the product is licensed per developer basis. Only an UNLIMITED SERVER LICENSE allows for royalty-free distribution of your server applications using this product.

E. ENTERPRISE LICENSE: The large corporations with revenue more than \$500 million and large government entities must purchase an Enterprise License. An Enterprise license is also applicable if any target customer of your product using the Software have revenue more than \$500 million. Please contact us at info@subsystems.com for a quote for an Enterprise License.

F. Your license rights under this LICENSE AGREEMENT are non-exclusive. All rights not expressly granted herein are reserved by Licensor.

G. You may not sell, transfer or convey the software license to any third party without Licensor's prior express written consent.

This software is designed keeping the safety and the reliability concerns as the main

considerations. Every effort has been made to make the product reliable and error free. However, Sub Systems, Inc. makes no warranties against any damage, direct or indirect, resulting from the use of the software or the manual and can not be held responsible for the same. The product is provided 'as is' without warranty of any kind, either expressed or implied, including but not limited to the implied warranties of suitability for a particular purpose. The buyer assumes the entire risk of any damage caused by this software. In no event shall Sub Systems, Inc. be liable for damage of any kind, loss of data, loss of profits, interruption of business or other financial losses arising directly or indirectly from the use of this product. Any liability of Sub Systems will be exclusively limited to refund of purchase price.

Sub Systems, Inc. offers a 30 day money back guarantee with the product. Must call for an RMA number before returning the product.

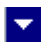

# **Getting Started**

 $\blacktriangle$ 

This chapter describes the contents of the software diskettes and provides a step by step process of incorporating DOCX to RTF Converter into your application.

**In This Chapter** <u>[Files](#page-3-0)</u> [License Key](#page-4-0) [Sample Conversion Code](#page-5-0)

<span id="page-3-0"></span>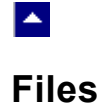

The package contains the DRN.DLL and tesn24.dll files necessary to incorporate this product into your application.

The package also includes a set of files to construct a demo program. The demo program shows by example the process of linking the DLL to your program.

 $\blacktriangledown$ 

#### **DLL Demo Files:**

The following demo files are included in the c\_demo.zip file.

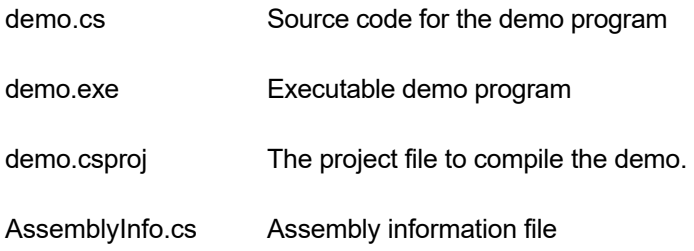

#### **Visual Basic Interface and Demo Files:**

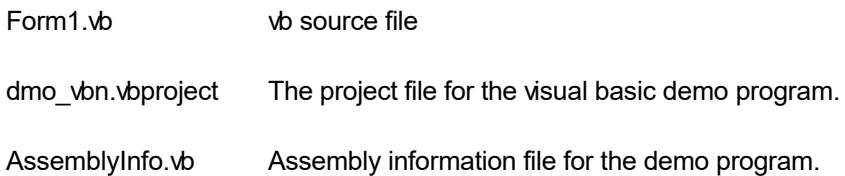

### **License Key**

<span id="page-4-0"></span>**A** 

*Your License Key and License number are e-mailed to you after your order is processed.* You would set the license information using the DrsSetLicenseInfo static function. This should be preferably done before creating the Drn object to avoid pop-up nag screens.

l vi

int DrsSetLicnseInfo(String LicenseKey, String LicenseNumber, String CompanyName);

- LicenseKey: Your license key is available in the product delivery email sent to you upon the purchase of the product. It consists of a string in the form of "xxxxx-yyyyy-zzzzz".
- LicenseNumber: Your license number is also available in the product delivery email. The license number string starts with a "srab" or "smo" prefix.

CompanyName: Your company name as specified in your order.

**Return Value:** This method returns 0 when successful. A non-zero return value indicates an error condition. Here are the possible return values:

- 0 License application successful.
- 1 Invalid License Key.
- 2 Invalid License Number.
- 3 Ran out of available licenses. Please consider purchasing additional licenses.

Example:

result=Drn.DrsSetLicenseInfo("xxxxx-yyyyy-zzzzz","srabnnnnn-n","Your Company Name")

Replace the 'xxxxx-yyyyy-zzzzz' by your license key, replace "srabnnnnn-n" with your license number, and "Your Company Name" with your company name as specified in your order.

**Note:** *DrsSetLicenseInfo method should be called only once at the beginning of your application. Calling this method for each conversion would degrade the conversion performance.*

### **Sample Conversion Code**

<span id="page-5-0"></span> $\blacktriangle$ 

Please ensure that DRN.DLL and tesn24.dllfiles are available in the project directory. Set the reference for DRN.DLL in your project. The tesn24.dll is referenced indirectly by DRN.DLL.

l vi

Now set namespace for the product:

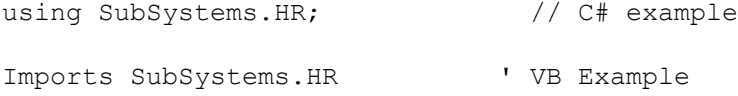

Now set the product license key and create an DRN type object:

DRN.DrsSetLicenseInfo("xxxxx-yyyyy-zzzzz","srabnnnnn-n","my company name")

```
DRN dr = new DRN() // C# example dim dr as DRN ' VB example
dr.InWebServer=true; // set InWebServer to true when hosting
                     // the converter in an ASP.NET app
```
Now use one of the following calls to convert from the DOCX to the RTF format:

#### **1. Convert an DOCX file to an RTF file.**

```
 dr.DrsConvertFile("test.docx","test.rtf")
```
#### **2. Convert an DOCX string to an RTF string**

```
 Dim InData() As Byte
Dim OutData As String
InData = dr.DrsFileToBytes(InFile)
```
If (Not IsNothing(InData)) Then

```
 If (InData.Length > 0) Then
```
 OutData = dr.DrsConvertBuffer(InData) If (OutData <> Nothing) Then ' write the memory to the output file result = WriteToFile(OutFile, OutData) End If End If End If

### $\blacktriangledown$

# **Control Methods**

 $\blacktriangle$ 

These methods allow you to convert from the docx to the rtf format. Please set the namespace for the DRN class before using these methods:

using SubSystems.DR;  $// C# example$ Imports SubSystems.DR ' VB Example

**In This Chapter [DrsConvertBuffer](#page-8-0) [DrsConvertFile](#page-9-0)** [DrsGetLastMessage](#page-10-0) **[DrsFileToBytes](#page-11-0)** [DrsResetLastMessage](#page-12-0) **[DrsSetFlags](#page-13-0)** [DrsSetPageMargin](#page-14-0) [DrsSetPaperOrient](#page-15-0) [DrsSetPaperSize](#page-16-0)

### **DrsConvertBuffer**

<span id="page-8-0"></span> $\blacktriangle$ 

#### **Convert DOCS to rtf using text string.**

String DrsConvertBuffer(InString, XlateType)

byte[] InString;  $\frac{1}{2}$  // Input byte array containing DOCX document.

**Return value:** This function returns a string containing the converted documented.

l vi

A null return values indicates an error.

#### **Examples:**

#### **Convert an DOCX byte array to an RTF string**

```
 Dim InData() As Byte
Dim OutData As String
InData = dr.DrsFileToBytes(InFile)
If (Not IsNothing(InData)) Then
  If (InData.Length > 0) Then
     OutData = dr.DrsConvertBuffer(InData)
     If (OutData <> Nothing) Then
       ' write the memory to the output file 
       result = WriteToFile(OutFile, OutData) 
     End If
  End If
```
End If

# <span id="page-9-0"></span> $\blacktriangle$

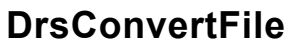

#### **Convert docx to rtf using disk files.**

bool DrsConvertFile(InFile, OutFile, XlateType)

string InFile;  $\frac{1}{2}$  // Input file containing a DOCX document

string OutFile;  $\frac{1}{2}$  // Output files, contains the converted document

 $\blacktriangledown$ 

**Return value:** This function returns TRUE when successful.

#### **Examples:**

#### **1. Convert an DOCX file to an RTF file.**

dr.DrsConvertFile("test.docx","test.rtf")

<span id="page-10-0"></span>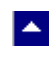

### **DrsGetLastMessage**

#### **Get the last message.**

int DrsGetLastMessage(DrsMessage, DebugMessage);

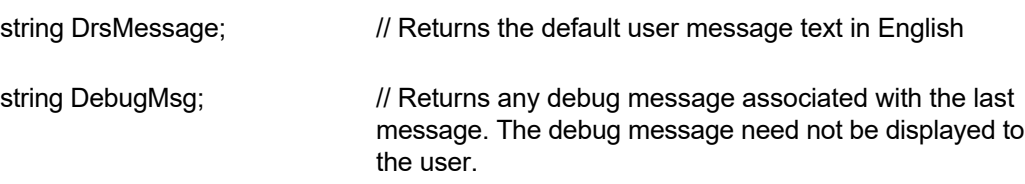

 $\blacktriangledown$ 

**Return Value:** This function returns the last message generated by the editor. This value is valid only if saving of the messages is enabled by setting the DRFLAG\_RETURN\_MSG\_ID flag. This flag is set using the DrsSetFlags method.

### **DrsFileToBytes**

<span id="page-11-0"></span> $\blacktriangle$ 

#### **Read a docx file into a byte array.**

byte[] DrsFileToBytes(DocxFile)

String DocxFile;  $\frac{1}{2}$  | Input docx file name.

**Return value:** This function returns a byte array from the given file. This method can be used to obtain the byte array to supply to the DpsConvertBuffer method.

l.

A null return values indicates an error.

#### **Example:**

```
 InData = dr.DrsFileToBytes(InFile)
```

```
 OutData = dr.DrsConvertBuffer(InData)
```
<span id="page-12-0"></span>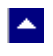

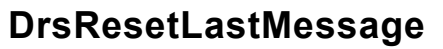

#### **Reset the last editor message.**

bool DrsResetLastMessage()

**Description:** This function can be called before calling any other function to reset the last error message.

 $\blacktriangledown$ 

**Return Value:** The function returns TRUE when successful.

**See Also** [DrsGetLastMessage](#page-10-0) **[DrsSetFlags](#page-13-0)** 

# **DrsSetFlags**

<span id="page-13-0"></span> $\blacktriangle$ 

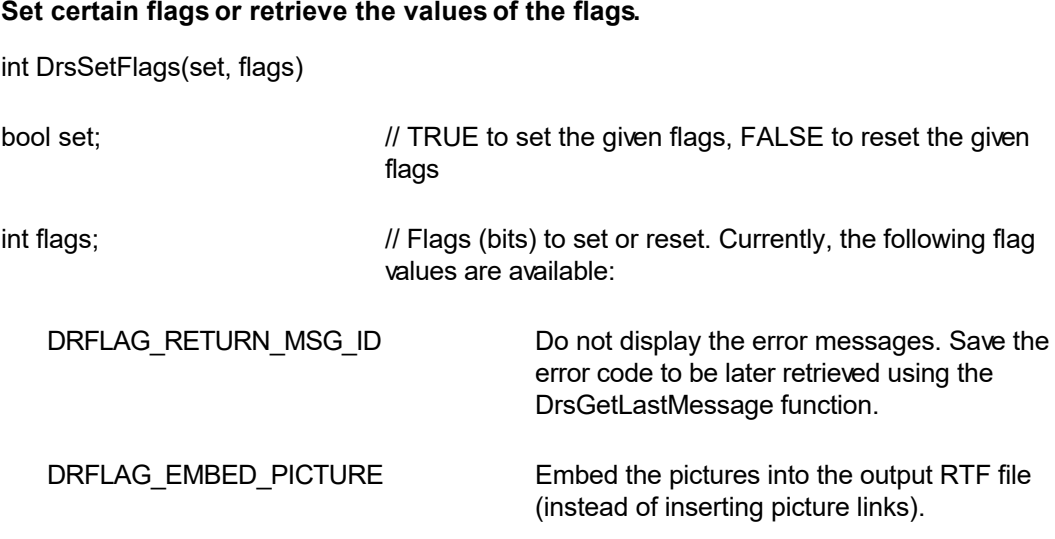

 $\overline{\mathbf{r}}$ 

**Return value:** This function returns the new value of all the flags. Call this function with the 'flags' parameter set to zero to retrieve flag values without modifying it.

<span id="page-14-0"></span>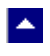

### **DrsSetPageMargin**

#### **Set the page margins for RTF output.**

bool DrsSetPageMargin(left, right, top, bottom)

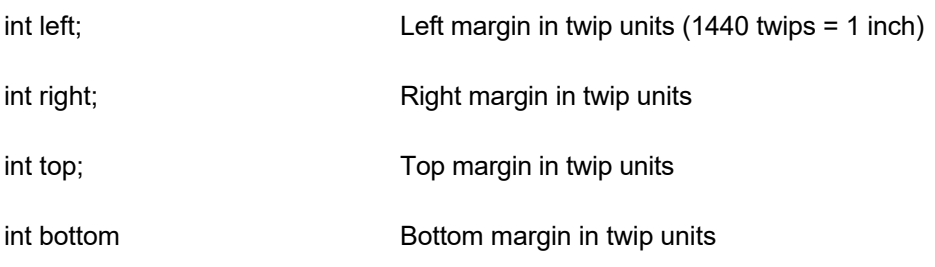

 $\blacktriangledown$ 

**Return Value:** The function returns TRUE when successful.

**Comment:** This function is used to override the default page margins when converting an DOCX document to the RTF format. This function should be called before calling the DrsConvertFile or DrsConvertBuffer methods if you wish override the page margin values.

<span id="page-15-0"></span>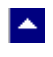

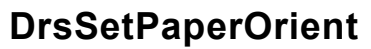

#### **Set the page orientation for RTF output.**

bool DrsSetPaperOrient(id, IsPortrait)

bool IsPortrait Set to true to set to portrait orientation. Otherwise set to false.

 $\blacktriangleright$ 

**Return Value:** The function returns TRUE when successful.

**Comment:** This function is used to override the default portrait orientation when converting an DOCS document to the RTF format. This function should be called before calling the DrsConvertFile or DrsConvertBuffer methods if you wish override the paper orientation.

# **DrsSetPaperSize**

<span id="page-16-0"></span> $\blacktriangle$ 

#### **Set the page size for RTF output.**

bool DrsSetPaperSize(kind, PageWidth, PageHeight)

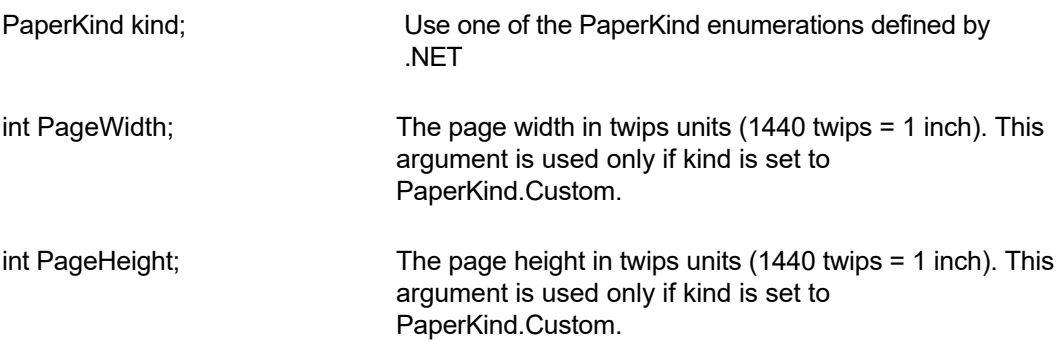

 $\blacktriangledown$ 

**Return Value:** This method returns TRUE when successful.

**Comment:** This method is used to override the default letter size paper when converting an DOCX document to the RTF format. This method should be called before calling the DrsConvertFile or DrsConvertBuffer methods if you wish override the paper size.

## **Control Properties**

The control supports the following properties:

#### **InWebServer**

This property should be set to True when this control is used in a web server. When this property is set to True, the control suppress the display of any dialog and message boxes.

#### **ProjectFolder**

Set this property to the folder containing your project, such as c:\inetpub\wwwroot\MyProject. This information helps the converter locate the images which use relative path. It is also used for creating any temporary files.